# **The FROSTY User Guide**

**Lei Yang Department of Electrical Engineering University of Washington Seattle, WA 98105 May 22, 2003** 

# **1. Description**

Circuit recognition and extraction is a very important task in VLSI CAD field. This kind of program is widely used in many commercial CAD tools for post-layout simulation, layout function verification, formal verification and design for test.

FROSTY is an automatic CMOS circuit recognition and extraction tool. It reads in two files — file1 and file2. File1 is the description of an *object circuit*, FROSTY automatically recognize all the standard CMOS gates, such as INV, NAND2, AOI12… in the file1. In file2, user can define some higher level digital blocks, such as DFF, Latch, adder, etc. FROSTY automatically checks whether there are instances of the digital blocks in file1. Finally, FROSTY outputs a Verilog format RTL level netlist and a header file (It contains the functional definitions of all used standard CMOS gates), the two files can be simulated in any digital simulators.

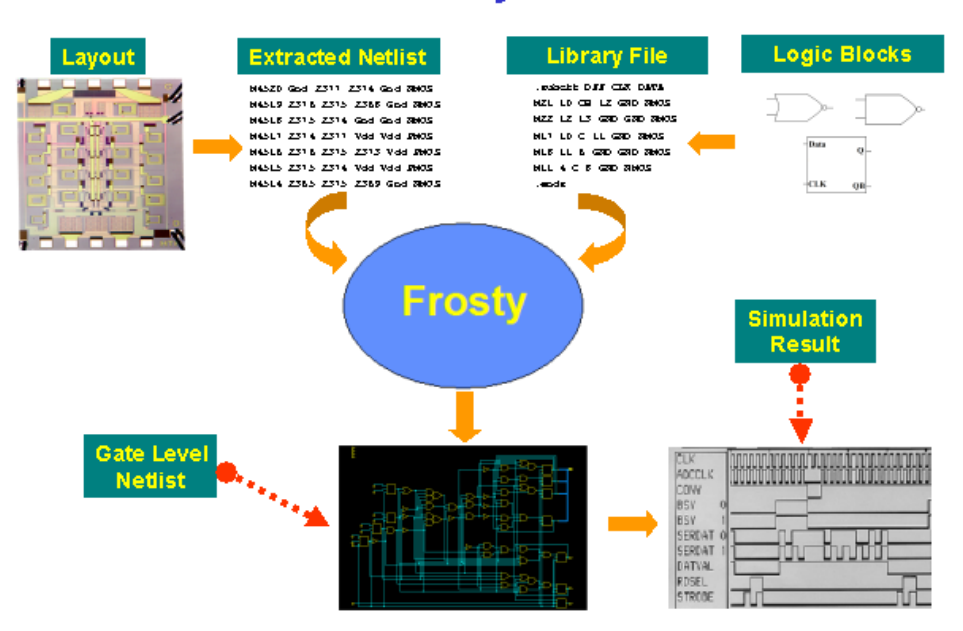

# **The Frosty Flow**

FROSTY read in file format is standard SPICE format, which is compatible with industry standard. The algorithm used by FROSTY is a two-step algorithm. In the first step, structural recognition algorithm is used to recognize all the standard CMOS gates in *object circuit*. Then in the second step, pattern matching algorithm is performed to extract all the user defined higher level blocks.

FROSTY is written in C++ and runs under the UNIX operating system. It compiles using g++ on Sun SparcStations, but may need some modifications to use other machines and compilers.

FROSTY is research software, please send bug report to vanglei $@ee$ , washington.edu.

### **2. Usage**

 There are 2 input files and 2 output files for FROSTY, the file names are specified on the UNIX command line:

### % extractor <flat netlist> <library flie> <*Output netlist>* <header file>

- 1) Flat netlist *(input)* the input flat netlist of the *object circuit*, SPICE format.
- 2) Library file *(input)* SPICE format, user can define digital blocks need to be recognized in this library file.
- 3) Output netlist *(output)* Verilog format RTL netlist output from FROSTY.
- 4) Header file *(output)* Define the Verilog format behavior model for the standard CMOS gates in the output netlist.

For example, In the working directory, there are 2 files — "PSM.ckt" and "PSM.lib". "PSM.ckt" is the SPICE format description of PSM circuit, and "PSM.lib" defines some digital blocks contained in "PSM.ckt". User can input the following command:

### **%> extractor PSM.ckt PSM.lib PSM.out header.v**

After FROSTY finishes the running, two more output files can be found in the working directory — "PSM.out" and "header.v". "PSM.out" is an RTL level description of PSM circuit, "header.v" defines Verilog format behavior model of all the standard CMOS gates.

### **3. Installation**

 The executable file of FROSTY, all the test circuits, one post-layout simulation example are compressed to a "frosty-demo.tar" file. To install FROSTY, just copy the file to your working directory, and run the following command:

#### **%> tar xvf frosty-demo.tar**

After running the above command, a new directory call "FROSTY-DEMO" will show up. This directory include the following:

*1) Tutorial.pdf* 

Tutorial file of FROSTY.

*2) extractor* 

 This is the executable file of FROSTY, please refer to Part 3 to see the usage of FROSTY.

*3) Boeing\_Test\_Circuit* 

There are 3 series of test circuits from Boeing in this directory:

**---** CEGRP

 A series of CEGRP circuits and CEGRP.lib file. In this directory, user can test FROSTY by input the command:

**% ../../extractor CEGRP.ckt CEGRP.lib CEGRP.out header.v** 

or input

**% ../../extractor CEGRP3.ckt CEGRP.lib CEGRP.out header.v** 

 **---** DFGRP

A series of DFGRP circuits and DFGRP.lib file. To test them,

user can input:

### **% ../../extractor DFGRP4.ckt DFGRP.lib DFGRP.out header.v**

**---** PSM

A series of PSM circuits and PSM.lib file.

*4) PSM-Post\_layout\_simulation* 

 In this directory, an example - PSM is used to show FROSTY in the flow of post layout simulation. There are 3 directories:

--- VHDL simulation

PSM VHDL source code and testbench (provided by Boeing). They can be simulated in VHDL simulator, for example, Active-VHDL.

--- Hspice\_simulation

PSM Flat netlist extracted from layout (provided by Boeing). It can be simulated in Hspice to get the post-layout waveform.

--- Verilog simulation

 FROSTY extracts all the gates and blocks outputs a Verilog format block level netlist.

### **4. Input/Output file syntax**

The 2 input files are SPICE format:

### *1) Input file 1*

 Input file 1 is a flat netlist description of the object circuit. Now FROSTY requires this netlist is a flat netlist. In the future, FROSTY will also support hierarchy netlist.

In this netlist, user need to use "subckt" command to specify the input ports and output ports of the *object circuit*. Otherwise, FROSTY can not give the correct port information in the output Verilog format file. Also, in this input netlist, user need to use ".model" file to specify the MOSFET is NMOS or PMOS.

An example is in the following.

.subckt sdfa4 a b c e f g Q QBAR m1 VDD a CLK VDD PMOS L=2.900000e-06 W=6.000000e-07 m2 CLK a GND GND NMOS L=2.900000e-06 W=6.000000e-07 m3 VDD b D VDD PMOS L=2.900000e-06 W=6.000000e-07 m4 1 c GND GND NMOS L=2.900000e-06 W=6.000000e-07 m5 D b 1 GND NMOS L=2.900000e-06 W=6.000000e-07 m6 VDD c D VDD PMOS L=2.900000e-06 W=6.000000e-07 m7 VDD g SCANIN VDD PMOS L=2.900000e-06 W=6.000000e-07 m8 SCANIN g GND GND NMOS L=2.900000e-06 W=6.000000e-07 m9 VDD e 2 VDD PMOS L=2.900000e-06 W=6.000000e-07 m10 TEST f GND GND NMOS L=2.900000e-06 W=6.000000e-07 m11 TEST e GND GND NMOS L=2.900000e-06 W=6.000000e-07 m12 2 f TEST VDD PMOS L=2.900000e-06 W=6.000000e-07 m13 3 4 5 GND NMOS L=1.450000e-06 W=6.000000e-07 m14 6 7 8 VDD PMOS L=1.400000e-06 W=6.000000e-07 m15 8 9 VDD VDD PMOS L=2.200000e-06 W=6.000000e-07 m16 9 6 VDD VDD PMOS L=2.200000e-06 W=6.000000e-07 m17 6 4 10 VDD PMOS L=2.200000e-06 W=6.000000e-07 m18 3 4 11 VDD PMOS L=2.200000e-06 W=6.000000e-07 m19 11 10 VDD VDD PMOS L=2.200000e-06 W=6.000000e-07 m20 10 3 VDD VDD PMOS L=2.200000e-06 W=6.000000e-07 .model NMOS nmos1 level=1 k=0.2 Vth=0.4 lambda=0.002 .model PMOS pmos1 level=1 k=0.2 Vth=0.4 lambda=0.002

.ends sdfa4

### *2) Input file 2*

 Input file 2 defines all the digital blocks. The format is also SPICE format, however, keywords ".macromodel" and ".endm" are used to specify the beginning and end of a digital block.

The following is an example of an MUX.

.macromodel MUX3 IN0 IN1 IN2 S0 S1 Y M0 NODEN5 CNODE GND GND NMOS W=2.900U L=0.600U M1 Y S1BAR NODEN6 GND NMOS W=2.900U L=0.600U M2 NODEN6 DNODE GND GND NMOS W=2.900U L=0.600U M3 S1BAR S1 GND GND NMOS W=1.450U L=0.600U M4 S0BAR S0 GND GND NMOS W=1.450U L=0.600U M5 CNODE IN2 GND GND NMOS W=1.450U L=0.600U M6 NODEN3 S0BAR GND GND NMOS W=2.900U L=0.600U M7 DNODE IN0 NODEN3 GND NMOS W=2.900U L=0.600U M8 DNODE S0 NODEN4 GND NMOS W=2.900U L=0.600U M9 NODEN4 IN1 GND GND NMOS W=2.900U L=0.600U M10 Y S1 NODEN5 GND NMOS W=2.900U L=0.600U M11 NODEP5 CNODE VDD VDD PMOS W=3.050U L=0.600U M12 Y DNODE NODEP6 VDD PMOS W=3.050U L=0.600U M13 NODEP6 S1 VDD VDD PMOS W=3.050U L=0.600U M14 S1BAR S1 VDD VDD PMOS W=2.200U L=0.600U M15 S0BAR S0 VDD VDD PMOS W=2.200U L=0.600U M16 CNODE IN2 VDD VDD PMOS W=2.200U L=0.600U M17 NODEP3 S0 VDD VDD PMOS W=3.050U L=0.600U M18 DNODE IN0 NODEP3 VDD PMOS W=3.050U L=0.600U M19 DNODE S0BAR NODEP4 VDD PMOS W=3.050U L=0.600U M20 NODEP4 IN1 VDD VDD PMOS W=3.050U L=0.600U M21 Y S1BAR NODEP5 VDD PMOS W=3.050U L=0.600U .model NMOS nmos1 level=1 k=0.2 Vth=0.4 lambda=0.002 .model PMOS pmos1 level=1 k=0.2 Vth=0.4 lambda=0.002 .endm MUX3

The 2 output files are Verilog format.

# *3) Output file 1*

Output file 1 is a Verilog format RTL level netlist. The following is an example:

 module sdfa4 (g, f, e, c, b, a, QBAR, Q); input g, f, e, c, b, a; output QBAR, Q; INV U1 ( .a(a), .out(CLK) ); NOR2 U2 ( .a(e), .b(f), .out(TEST) ); NAND2 U3 ( .a(b), .b(c), .out(D) ); INV U4 ( .a(g), .out(SCANIN) ); DFF U5 ( .SCANIN(SCANIN), .CLK(CLK), .D(D), .TEST(TEST), .QBAR(QBAR), .Q(Q)); Endmodule

# *4) Output file 2*

 Output file 2 defines the behavior models of all the standard CMOS gates. The following is an example of an NOR2:

```
module NAND2(a, b, out); 
input a, b; 
output out; 
assign out = -(a \& b);
 endmodule
```
 Notice here FROSTY only defines all the behavior models of the standard CMOS gates. For simulation purpose, use should manually add the behavior description of the digital blocks that are defined in the library file. For example, if user defines an DFF in the library file, he should write the Verilog model of the DFF, shown in the following:

```
module DFFP(DATA, CLK, PRB, Q, QB); 
input DATA, CLK, PRB; 
output Q, QB; 
reg Q, QB; 
always @(posedge CLK or negedge PRB) 
begin 
  if (PRB == 1'b0) 
   begin 
  Q \le 1'b1:
  QB \le 1'b0;
   end 
  else 
  begin 
  Q \leq DATA;
  QB \leq \simDATA;
  end 
end 
endmodule
```
### **3. An example to shown the flow of post layout simulation**

 In this part, an example, PSM, is illustrated to show how to use FROSTY in the flow of post layout simulation.

### *1) VHDL simulation*

 PSM is written in VHDL in Boeing. Using the PSM VHDL source code and testbench, we can simulate them in Active-VHDL and get the following waveform:

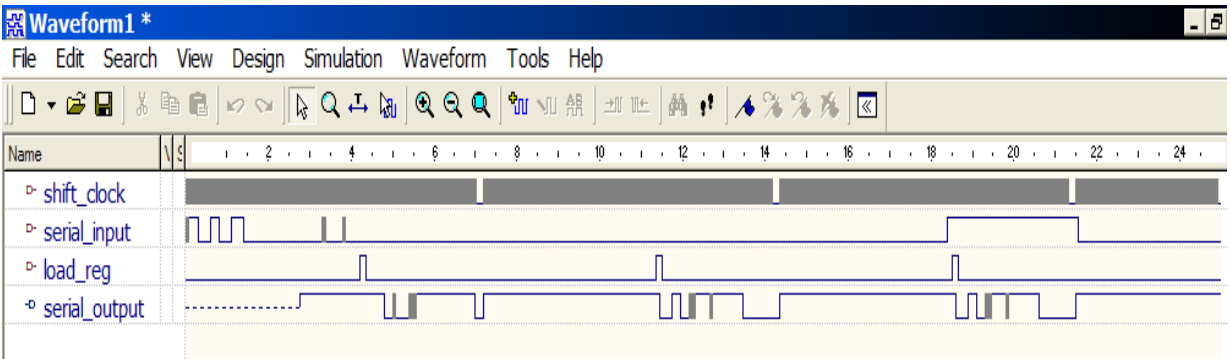

### *2) HSPICE simulation*

 Also Boeing provides the flat netlist of PSM extracted from PSM layout. To run the HSPICE simulation, just go to the directory "./FROSTY-DEMO/PSM-Post layout simulation/Hspice simulation" and run the following command:

### **% hspice psm.sp**

This Hspice simulation will take almost 2 hours in our Workstation (900M CPU, 16GB RAM). You can use AWAVES to see the waveform:

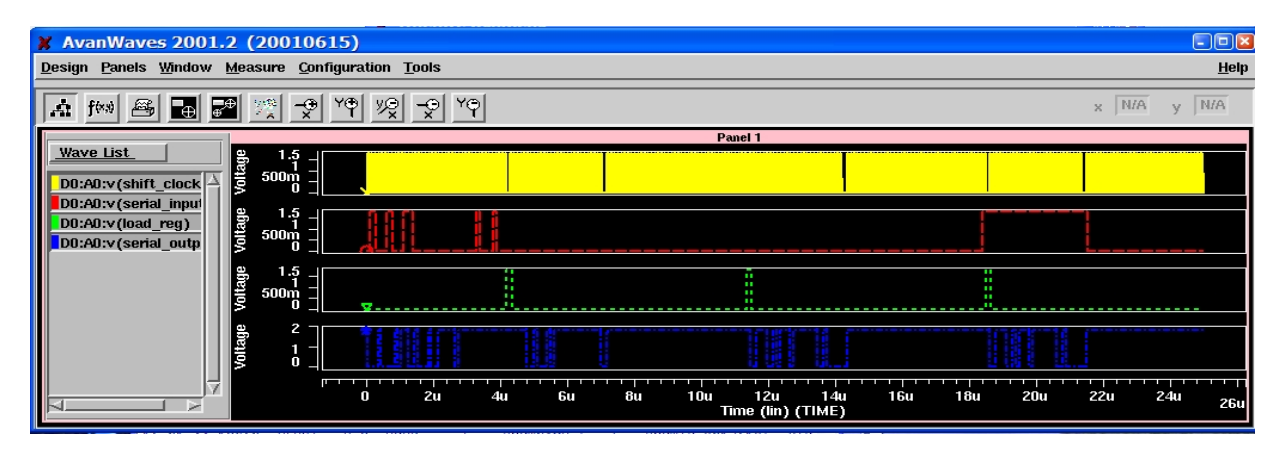

### *3) Verilog simulation*

 To run the Verilog simulation, we need to get the PSM circuit RTL level netlist from FROSTY, go to directory: "FROSTY-DEMO/Boeing Test Circuit/PSM ", run the following command:

### **% ../../extractor PSM.ckt PSM.lib PSM.out header.v**

After the running, you will see FROSTY output 2 files, one is RTL level netlist "PSM.out", the other one is gate model definition file "header.v", which define the Verilog model of the standard CMOS gates, such as INV, NOR2…..

 Copy the above two files "PSM.out" "header.v" to the directory "FROSTY-DEMO/PSM-Post layout simulation/Verilog simulation". In this directory, we have two other files "Subcircuit.model" "sim\_psm.v". "Subcircuit.model" define the Verilog model of the higher level blocks in PSM design, such as DFF, latch, MUX and so on. "sim\_psm.v" is the simulation file for PSM design. Run the following command:

#### **% verilog sim\_psm.v Subcircuit.model header.v PSM.out +gui &**

We can see the Verilog-XL GUI interface show up after running the above the command, shown in the following.

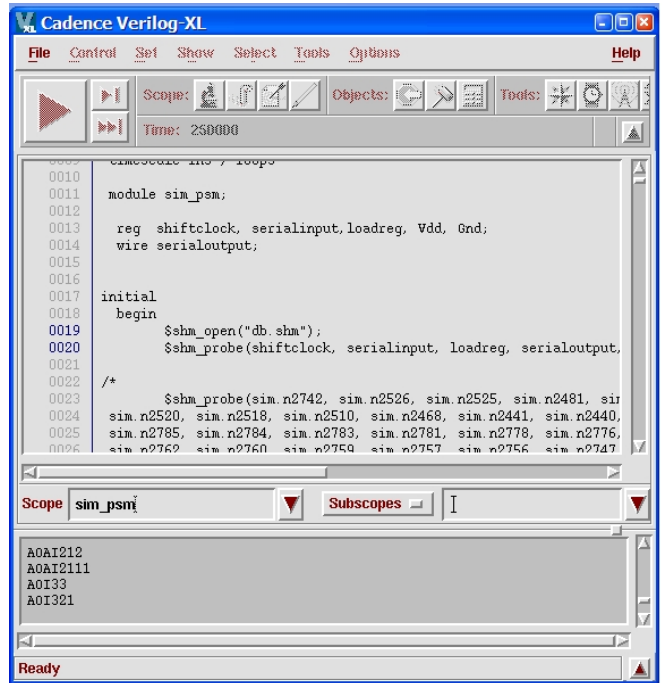

 In the GUI interface, select "File-> Post Processing", a window will pop up, click "Yes", then we can enter into the "Post Processing" enviroment. Shown in the following:

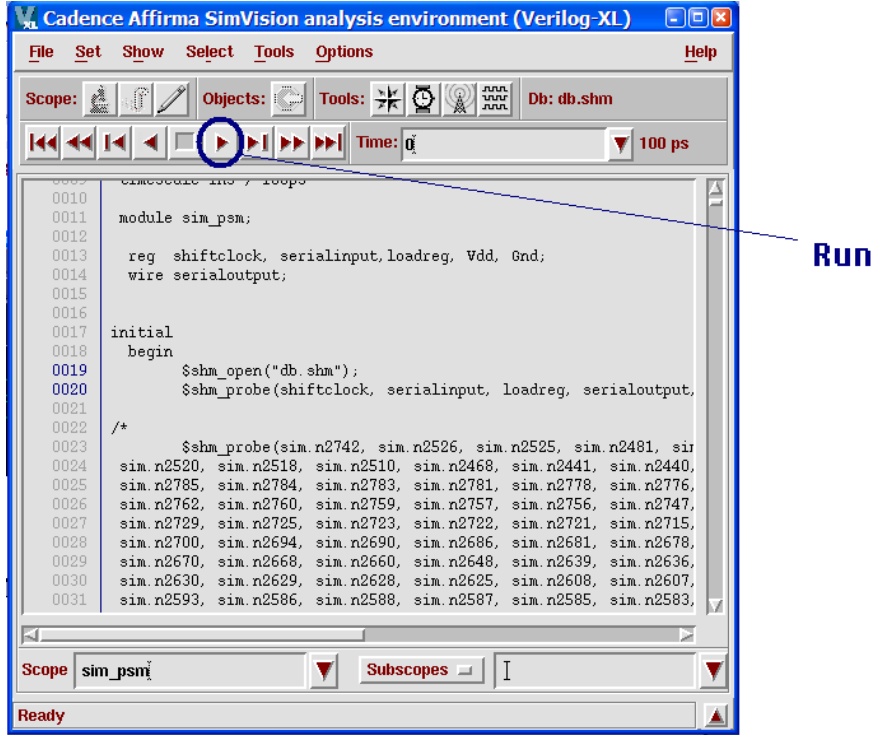

 In the Post Processing window, click "Run" button, shown in the above figure, Verilog begins the simulation, we can see the simulation time in the Terminal window, about 0.5 s.

 After the simulation is done, we can see the waveforms. Go to "Tools->Navigator", the following window will pop up.

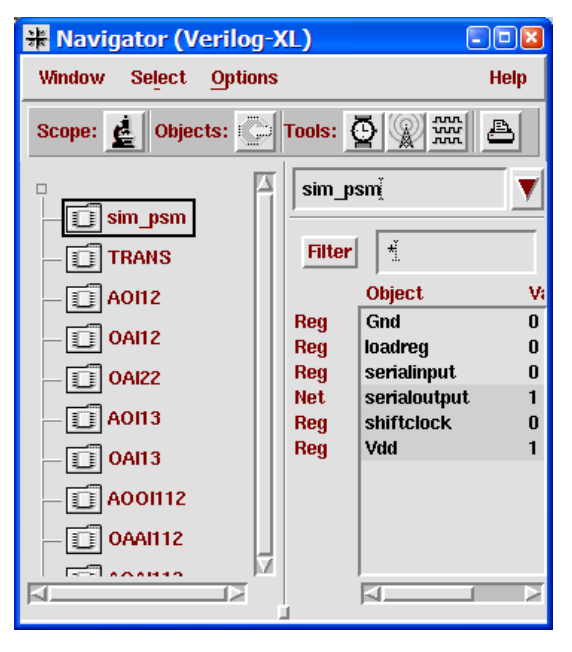

In the Navigator window, click the "sim\_psm" in the left frame, so there are some signals show up in the right window. Select the signals and click right button, select "", shown in the following figure:

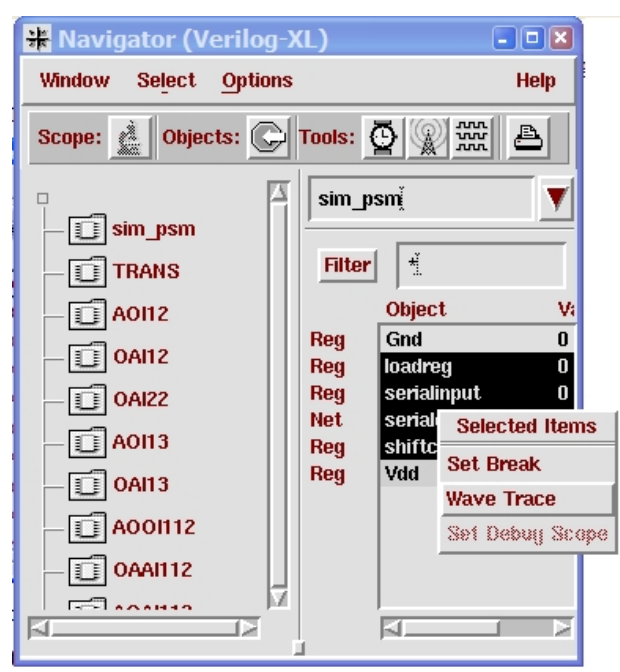

Then the waveform window will show up. Click the "ZmOutXFull", you can see the waveform show in the following, this waveform is totally same as the VHDL simulation result.

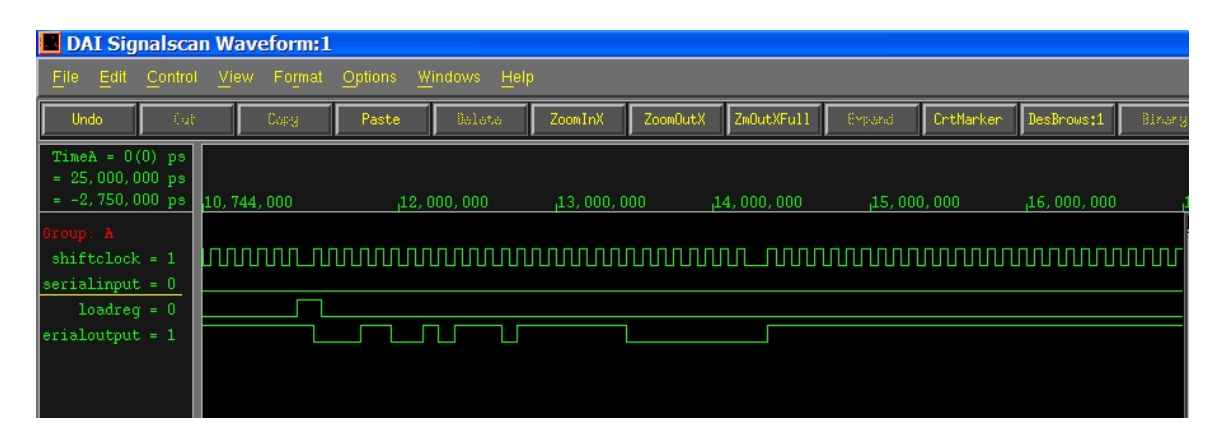

### *Summary:*

 From the above flow, we can see that using FROSTY, the post-layout time can be saved greatly. However, in this flow, the real delay information of the design is not inserted, which will be a future work of FROSTY.